# **Applications**

### Call Detail Records

Call Detail Records (CDRs) are detailed information on the calls. Use the fields to filter the information for the specific call records that are desired. Records in the call list can be saved locally using the Export button.

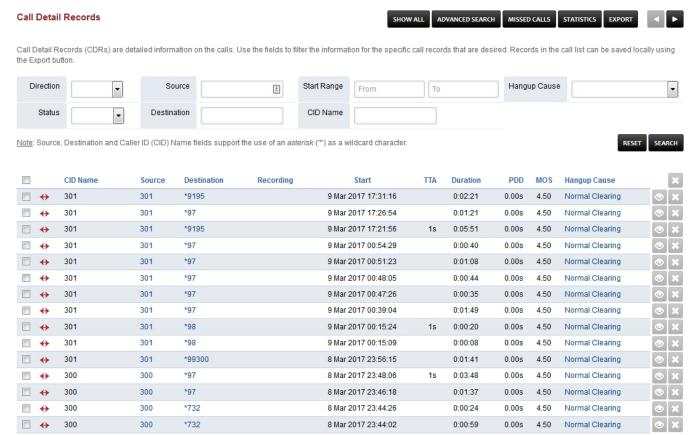

- CID Name Caller ID Name
- Source Where the call came from
- Destination Where the call went to
- Recording A link will appear if the call recorded
- Start Time the call entered the system
- TTA Time To Answer the call
- **Duration** How long the call was
- PDD Post Dial Delay
- MOS Mean Opinion Score is a measure of voice call quality
- Hangup Cause Details about the entire calls. Usually will be "Normal Clearing"

**Call Detail Records** are detailed information on the calls. The information contains source, destination, duration, and other useful call details. Use the fields to filter the information for the specific call records that are desired. Then view the calls in the list or download them as comma seperated file by using the **CSV** button.

Note that this page makes use of XML CDR for reporting.

## Post Dial Delay (PDD)

Post Dial Delay (PDD) is experienced by the sender as the time from the sending of the final dialed digit to the point at which the sender hears ring tone or other in-band information. In other words,

# **Applications**

the PDD would be the time from when the sender sends the INVITE to receiving the first ringing response.

That said, PDD does not take into account the time it takes the receiver to hear the call coming in due to the various factors on how they are setup for inbound calls. For example, call forwarding may affect the time it takes the receiver to know that someone is calling because of call forwarding. The sender might hear a ring tone almost instantly from the time it dials the final digit because they sent out an INVITE, but the receiver of the call might have setup inbound calls to be forwarded to their cell phone, in which now the call must travel through their phone system, to their phone system's gateway carrier to deliver the sender's call to the receiver's cell phone.

## Recordings

Any calls which have the entry in the name column underlined (ie. the name is a link) have a recording available. Clicking on the name will playback the recording in a new window. In such cases the number entry will also be a link - clicking on this link will download the recording to your computer as a way file.

### Possible issues

### No records showing up under Apps-Call Detail Records

Possible causes:

#### 1. The module is disabled

 Make sure the XML CDR module is enabled and running in the Menu -> Advanced -> Modules.

### 2. Wrong xml\_cdr.conf.xml config

- checkhttp://127.0.0.1/app/xml cdr/v xml cdr import.php"/> and adapt it to your situation.
- Compare your version (advanced-script editor-files-autoload\_configs-xml\_cdr.conf.xml) with
  the current default one that is included in FusionPBX (advanced-php editor-files-includestemplates-conf-autoload\_configs-xml\_cdr.conf.xml). If it is different copy the default one over
  yours.
- Then edit the linehttp://{v\_domain}/mod/xml\_cdr/v\_xml\_cdr\_import.php"/> and replace {v domain} with the domain or IP address of your FusionPBX server.
- Then edit the lineand replace {v\_user} with a complex name of upper and lowercase and numeric characters so it is really ugly and secure, and do the same for v pass.
- Make each of them completely unique.
- Be aware that these don't have to match anything else on your server at all. This is because FusionPBX does something very simple but clever here. The xml\_cdr module uses this account when it does an http post to FusionPBX of the new data. FusionPBX looks at the same xml\_cdr.conf.xml file that the module uses in order to check if the module is using a valid account and password. Since they both look at the same config file they are using the same account and password and will happily talk to each other!

# **Applications**

Once you've made these changes you can save the file. You could restart your server, or you could reloadxml and then restart the xml\_cdr module. Either is ok, it is up to you. Then your changes will have taken effect and you should no longer lose your menu bar when looking at CDR information.

## **XML CDR configuration**

For more detailed configuration go to the XML editor (Menu -> Advanced -> XML Editor) and in autoload configs look at xml cdr.conf.xml

Note

By default only the a-leg of the call is logged therefore if you make a recording of the b-leg you won't be able to retrieve it using the Call Detail Records. If you want the b-leg as well you need to change log-b-leg=true in this config.

## Harddrive space usage

Note

XML CDR data adds up fast, therefore you may need to clear this data at some point in the future. By default freeswitch keeps this in (source install) /usr/local/freeswitch/log/cdr-csv or (package install) /var/log/freeswitch/xml\_cdr and inside that by year, month and day. Recordings also take up space and have to be manually deleted if you want the space back these are kept in (source install) /usr/local/freeswitch/recordings/{Domian\_Name} or (package install) /etc/freeswitch/recordings/{Domain\_Name} and inside that by year, month and day.

## **CDR Default Settings**

**Next Previous** 

Unieke FAQ ID: #4009 Auteur: Helpdesk

Laatst bijgewerkt:2022-10-31 01:12